# Αναλογική Μετάδοση Ψηφιακών Σημάτων Κωδικοποίηση χαρακτήρων - Ο ρόλος του Modem

## 1. Κατεύθυνση διδασκαλίας:

Στη δραστηριότητα αυτή, οι μαθητές και οι μαθήτριες, χρησιμοποιώντας Εκπαιδευτικό Λογισμικό (Ε.Λ.), καλούνται να προσομοιώσουν και οπτικοποιήσουν τη μετάδοση ενός συγκεκριμένου χαρακτήρα από υπολογιστή σε υπολογιστή μέσω τηλεφωνικών γραμμών. Παράλληλα καλούνται να ετοιμάσουν παρουσίαση με το υλικό που συλλέγουν κατά την εξέλιξη της δραστηριότητας.

## 2. Τάξη στην ύλη της οποίας εντάσσεται η δραστηριότητα: Β΄ Γυμνασίου

3. Ενότητες του Αναλυτικού προγράμματος σπουδών στις οποίες αναφέρεται:

- 1) Ψηφιακή αναπαράσταση των πληροφοριών στον υπολογιστή Κωδικοποίηση χαρακτήρων, αναφορά στον κώδικα ASCII.
- 2) Περιφερειακές Μονάδες του υπολογιστή Περιγραφή του ρόλου του modem στην επικοινωνία των υπολογιστών μέσω τηλεφωνικών γραμμών.
- 3) Αναλογικά και Ψηφιακά σήματα.

#### 4. Αναμενόμενα αποτελέσματα:

Όταν ολοκληρωθεί η δραστηριότητα αυτή οι μαθητές και οι μαθήτριες θα πρέπει να μπορούν:

- Να αναγνωρίζουν τη σημασία της κωδικοποίησης.
- Να περιγράφουν το ρόλο του modem στην επικοινωνία των υπολογιστών μέσω τηλεφωνικών γραμμών.
- Να διακρίνουν τα ψηφιακά και τα αναλογικά σήματα.

#### 5. Λογισμικά που χρησιμοποιούνται στο εργαστήριο:

- 1) «ΔΕΛΥΣ», Διαδραστικό Εκπαιδευτικό Λογισμικό για Υπολογιστικά Συστήματα – Φορέας υλοποίησης: ΙΤΥ.
- 2) «Modellus» του New University of Lisbon, Portugal, Faculty of Sciences and Technology. Ελληνική έκδοση. Έργο Κίρκη [1] - Ανάδοχος Φορέας: ΕΑ.ΙΤΥ
- 3) Πρόγραμμα Παρουσιάσεων (για παράδειγμα το Power Point)
- 6. Ώρες που διατίθενται από τον διδάσκοντα: Μία έως δύο (1 2) ώρες

#### 7. Προετοιμασία:

- 1. Ο εκπαιδευτικός έχει προ-εγκαταστήσει τα απαιτούμενα λογισμικά στους υπολογιστές των μαθητών.
- 2. Έχει εκτυπώσει τα φύλλα εργασίας, που δίνονται μαζί με τη δραστηριότητα, ώστε να τα μοιράσει στους μαθητές κατά την ώρα του μαθήματος.
- 3. Συνίσταται ο εκπαιδευτικός να έχει διεκπεραιώσει μόνος του από πριν, την κάθε δραστηριότητα που πρόκειται να διδαχθεί. Έτσι θα μπορέσει να εξοικειωθεί με τη χρήση και τη συνεργασία των λογισμικών που χρησιμοποιούνται σ' αυτήν, ώστε να είναι σε θέση να καθοδηγήσει με ακρίβεια και ρυθμό τους μαθητές και τις μαθήτριές του κατά τη διάρκεια της εκπαιδευτικής διαδικασίας.
- 4. Έχει προηγηθεί μάθημα για την αναγκαιότητα της ψηφιακής αναπαράστασης της πληροφορίας και της κωδικοποίησης.

## Αναλογική Μετάδοση Ψηφιακών Σημάτων Κωδικοποίηση χαρακτήρων - Ο ρόλος του Modem

## Εισαγωγή – περιγραφή της δραστηριότητας

Στη δραστηριότητα αυτή θα χρησιμοποιήσουμε το λογισμικό «ΔΕΛΥΣ» για την παράσταση ενός χαρακτήρα στο δυαδικό σύστημα, το λογισμικό «Modellus» για τη δημιουργία των ψηφιακών και αναλογικών γραφημάτων που αντιστοιχούν στη μετάδοση του χαρακτήρα μέσω modem και το λογισμικό παρουσιάσεων (Power Point) για τη δημιουργία μιας διαφάνειας – αφίσας με τη γραφική αναπαράσταση της διαδικασίας της μετάδοσης.

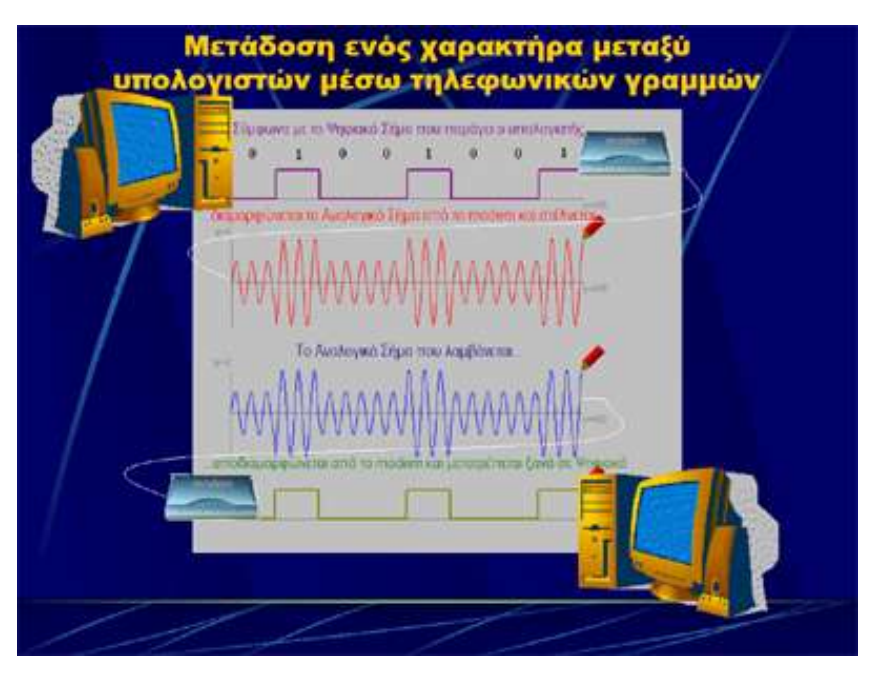

Η διαφάνεια όπως περίπου θα είναι όταν τελειώσει η δραστηριότητα

## Εκκίνηση δραστηριότητας

- 1. Υποθέστε ότι θέλετε να μεταδώσετε τον τρίτο χαρακτήρα της λέξης «μάτι», δηλαδή το «τ». (Μπορείτε να αναθέσετε διαφορετικούς χαρακτήρες μετάδοσης ανά μαθητή ή ομάδα μαθητών.)
- 2. Ανοίξτε το λογισμικό «ΔΕΛΥΣ» και επιλέξτε «Επεξεργασία Δεδομένων». Στη συνέχεια επιλέξτε «Αποθήκευση / Ανάκτηση χαρακτήρων».
- 3. Πατήστε το κουμπί «Αποθήκευση» επάνω αριστερά και έπειτα πληκτρολογήστε τη λέξη «μάτι» στο πλαίσιο που έχει την προτροπή «Δώσε 4 χαρακτήρες».
- 4. Πατήστε μια φορά το κουμπί «Βήμα», για να κωδικοποιηθούν οι χαρακτήρες στο δεκαδικό και ξαναπατήστε το, για να κωδικοποιηθούν στο δυαδικό σύστημα.

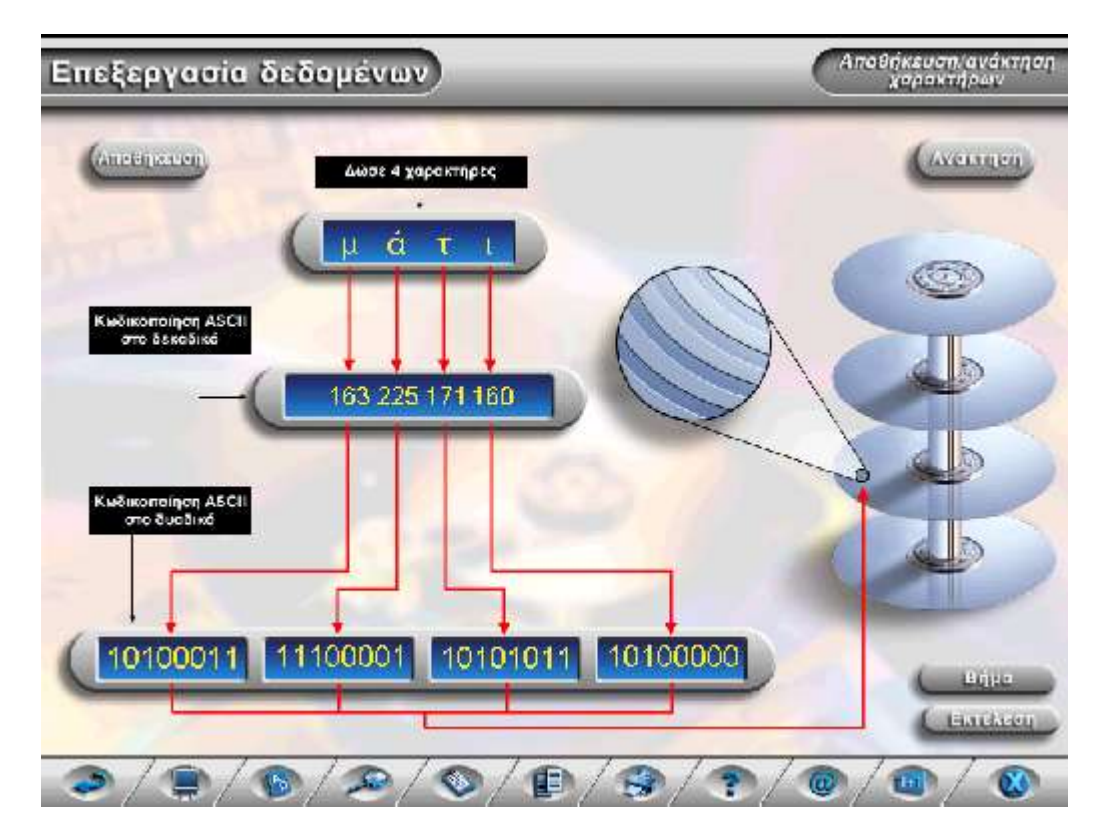

Εύρεση του δυαδικού κωδικού ενός χαρακτήρα με το λογισμικό «ΔΕΛΥΣ»

- 5. Σημειώστε εδώ \_\_\_\_\_\_\_\_\_\_\_\_ το δυαδικό κωδικό του χαρακτήρα «τ», ο οποίος παρουσιάζεται στην ειδική περιοχή της οθόνης και που στη συνέχεια θα μεταδώσετε.
- 6. Ανοίξτε το λογισμικό «Modellus» και κατόπιν το αρχείο «digit.mdl».
- 7. Επιλέξτε «Παράθυρο» «Αρχικές συνθήκες».
- 8. Στα κελιά που αντιστοιχούν στις Παραμέτρους d1, d2, d3, d4, d5, d6, d7, d8 πληκτρολογήστε το δυαδικό κωδικό του χαρακτήρα «τ» τον οποίο σημειώσατε στο βήμα 5, πληκτρολογώντας ένα μόνο μηδέν (0) ή ένα (1) σε κάθε κελί.
- 9. Επιλέξτε «Παράθυρο» «Παρουσίαση 1» και έπειτα «Παράθυρο» «Έλεγχος».

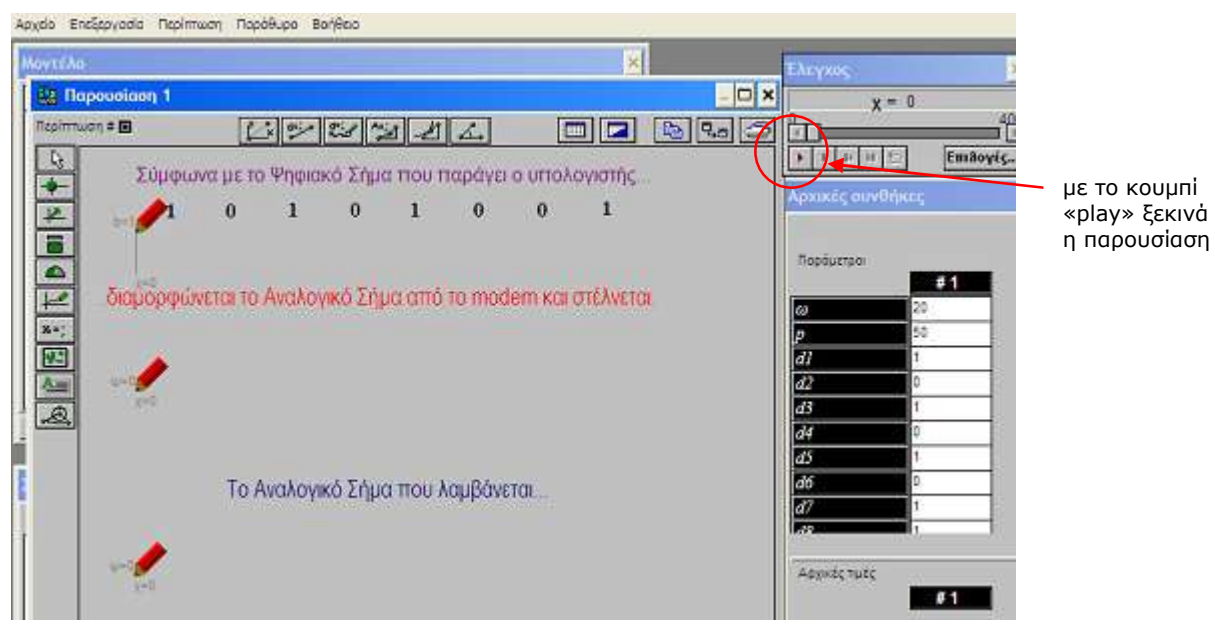

Στο λογισμικό Modellus δημιουργούνται τα γραφήματα των ψηφιακών και αναλογικών σημάτων

- 10. Πατήστε το κουμπί «play» στο παράθυρο «Έλεγχος».
- 11. Παρατηρήστε το γράφημα του ψηφιακού σήματος που αντιστοιχεί στο

χαρακτήρα που μεταδίδεται και στη συνέχεια τον τρόπο που αυτό

διαμορφώνεται σε αναλογικό για να μεταδοθεί. Παράλληλα το αναλογικό

σήμα που λαμβάνει ο δέκτης αποδιαμορφώνεται και μετατρέπεται ξανά σε ψηφιακό.

- 12. Επιλέξτε «Παράθυρο» «Παρουσίαση 1» και στη συνέχεια αντιγράψτε το περιεχόμενο του παραθύρου στο πρόχειρο, επιλέγοντας «Επεξεργασία» - «Αντιγραφή παραθύρου».
- 13. Ανοίξτε το λογισμικό παρουσιάσεων (Power Point) και κατόπιν ανοίξτε το αρχείο «Μετάδοση-μαθητής.ppt».

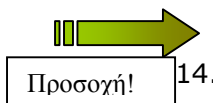

Λέξεις που λείπουν από το φύλλο εργασίας του μαθητή

IП

- Για τον εκπαιδευτικό υπάρχει έτοιμο το αρχείο «Μετάδοση-καθηγητής.ppt», ώστε να έχετε μια τελική εικόνα του αποτελέσματος της δραστηριότητας.
- 14. Επικολλήστε την εικόνα που υπάρχει στο πρόχειρο (από το βήμα 12) στη διαφάνεια που υπάρχει.
- 15. Με δημιουργικές επεμβάσεις και μετακινήσεις των αντικειμένων της διαφάνειας, συνθέσετε και παρουσιάστε μια διαφάνεια - αφίσα της μετάδοσης και λήψης των σημάτων του υπολογιστή μέσω modem.

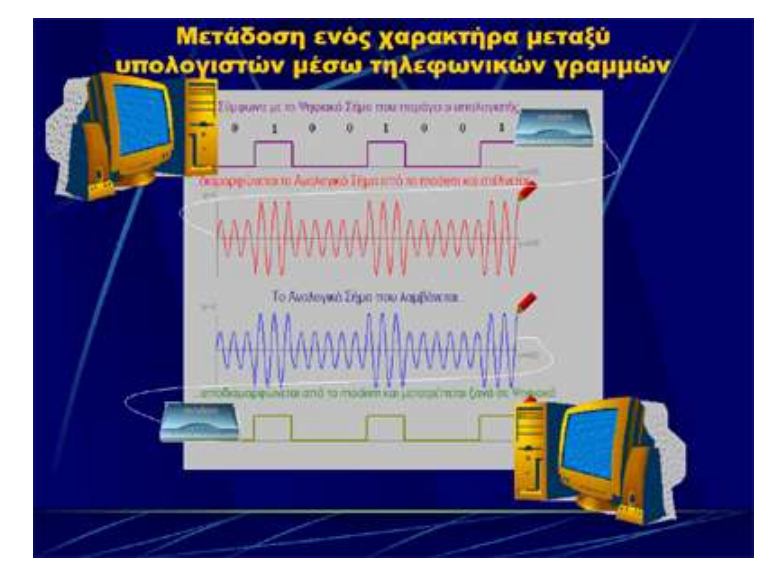

#### Υποδείξεις επεμβάσεων στη διαφάνεια:

α) Αποκόψτε τις λεζάντες από το κάτω μέρος της εικόνας που επικολλήσατε στο βήμα 14 ως εξής: με κλικ επιλέξτε την εικόνα, εμφανίστε τη γραμμή εργαλείων «εικόνα» και πατήστε το κουμπί «ξάκρισμα». Σύρετε έπειτα την κάτω λαβή της εικόνας ελαφρά προς τα επάνω έως ότου αποκοπούν οι ανεπιθύμητες λεζάντες. Τέλος, με ένα κλικ πάλι στο κουμπί «ξάκρισμα», απενεργοποιήστε το.

β) Μεταφέρετε την εικόνα στο φόντο. Πατήστε δεξί κλικ επάνω στην εικόνα και από το μενού που εμφανίζεται επιλέξτε «Διάταξη» και «Μεταφορά στο φόντο».

γ) Τοποθετήστε με σύρσιμο τις εικόνες του ενός υπολογιστή επάνω αριστερά και του modem επάνω δεξιά, ώστε να περικλείουν ανάμεσά τους το ψηφιακό σήμα που αποστέλλεται.

δ) Κάντε το αντίστροφο στο κάτω μέρος της εικόνας, τοποθετώντας αριστερά από το ψηφιακό σήμα το modem και δεξιά τον υπολογιστή.

ε) Τέλος ενώστε με μια καμπύλη γραμμή το κάθε modem με το αντίστοιχο αναλογικό σήμα («Αυτόματα σχήματα» - «Γραμμές» - «καμπύλη»).